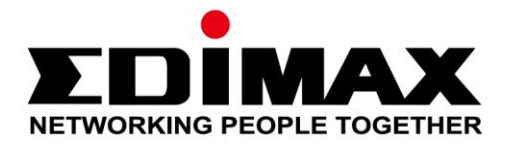

# **SP-1101W /SP-2101W**

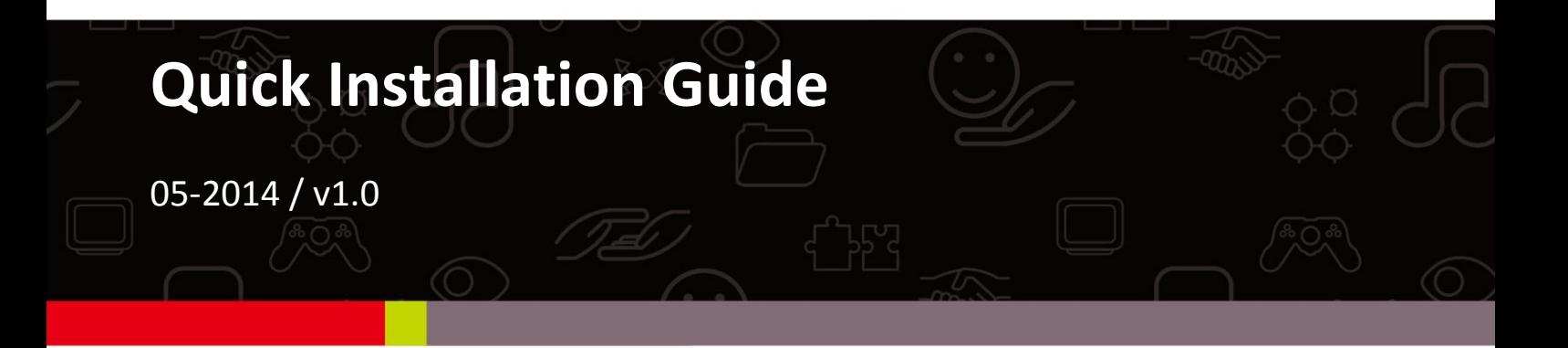

#### **Edimax Technology Co., Ltd.**

No.3, Wu-Chuan 3rd Road, Wu-Gu, New Taipei City 24891, Taiwan Email: support@edimax.com.tw

#### **Edimax Technology Europe B.V.**

Fijenhof 2, 5652 AE Eindhoven, The Netherlands Email: support@edimax.nl

#### **Edimax Computer Company**

3350 Scott Blvd., Bldg.15 Santa Clara, CA 95054, USA Live Tech Support: 1(800) 652-6776 Email: support@edimax.com

# *I. Product Information*

## **I-1. Package Contents**

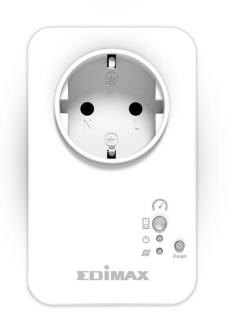

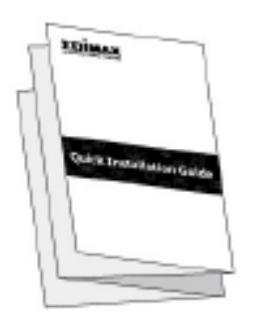

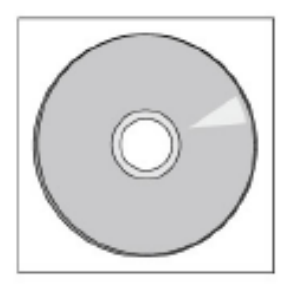

*Smart Plug Switch Quick Installation Guide CD with Quick* 

*Installation Guide*

**I-2. Front Panel**

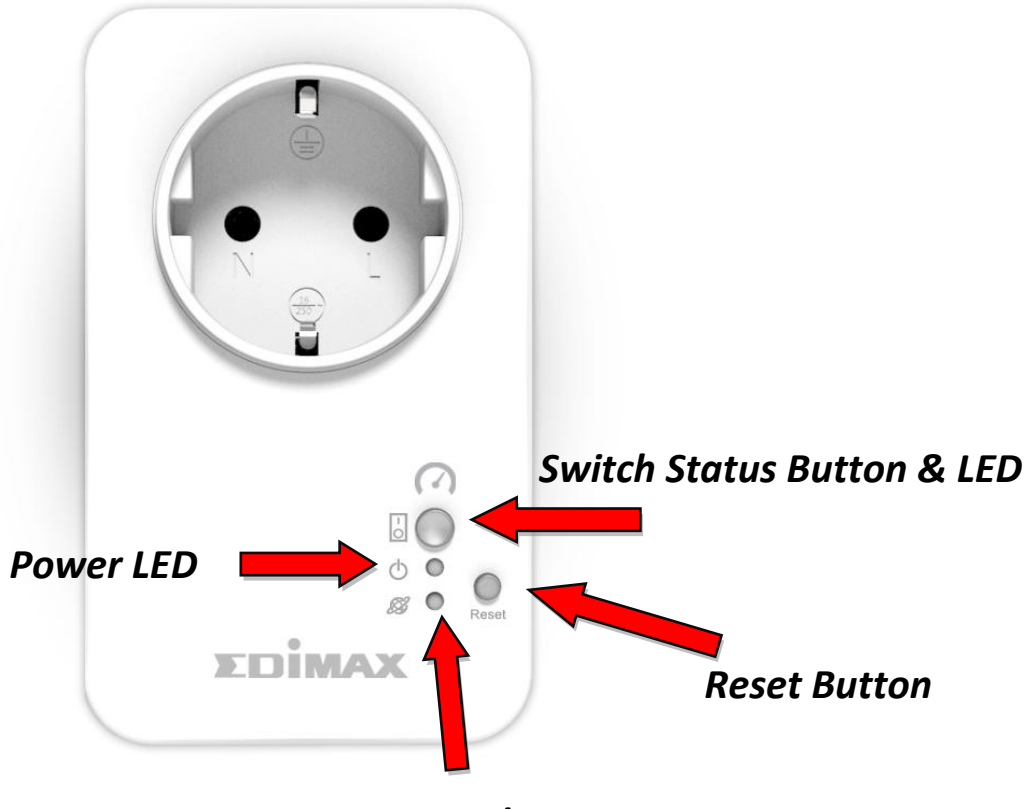

*Network LED*

## **I-3. LED Status**

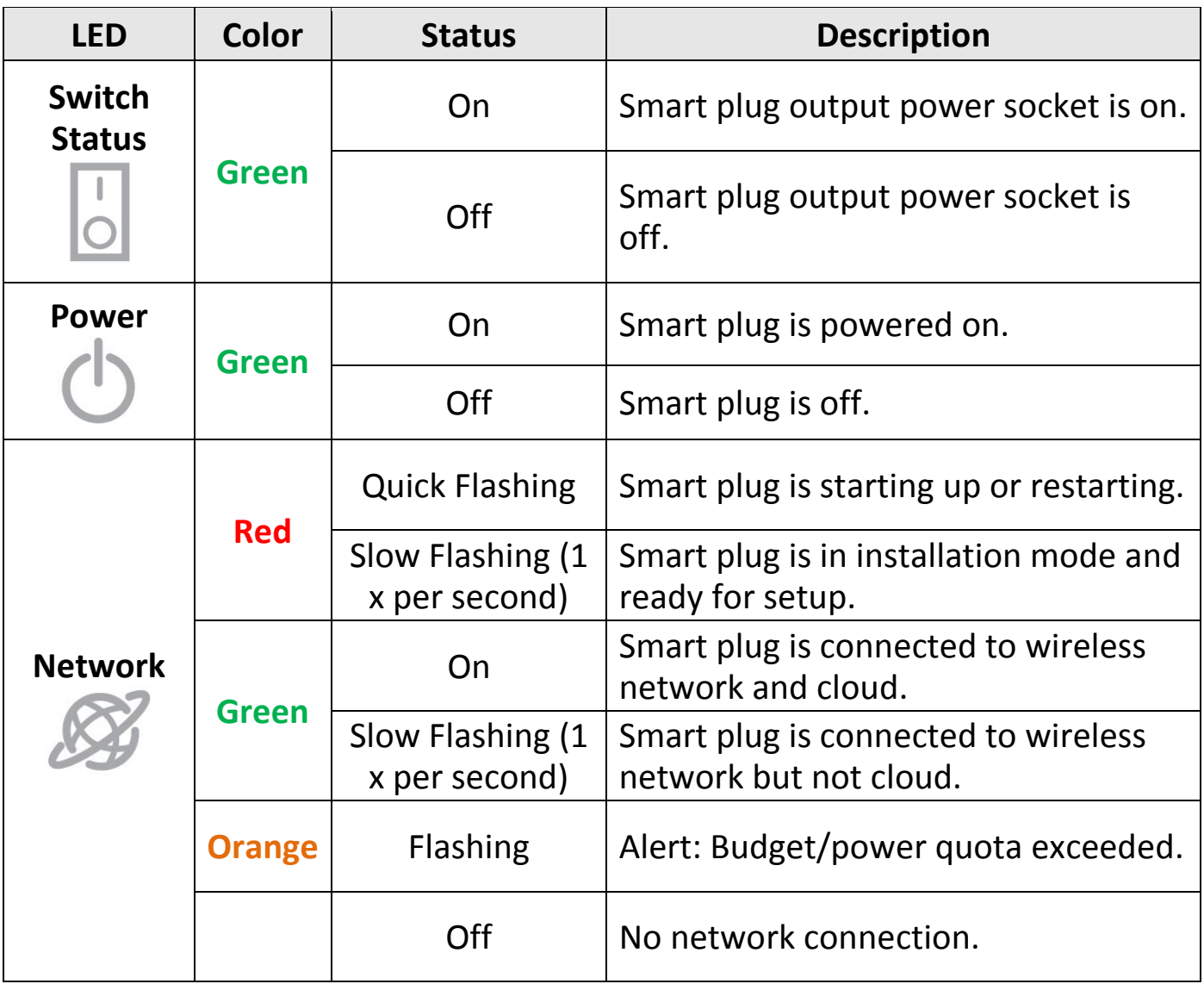

#### *After setup, the network LED must display on and* **green** *in order for the EdiPlug app to function remotely i.e. from a different Internet connection to your smart plug.*

### **I-4. Switch Status Button**

The switch status button, located on the front of your smart plug (see **I-2.**), switches on/off your smart plug's output power socket. You can switch any device connected to your smart plug on or off with this button. The button will light up **green** to indicate **on** (see **I-3**).

## **I-5. Product Label**

The product label, which is located on the back of the smart plug switch, displays the input/output power and the default password of your smart plug. The password should be changed when you have finished the installation process for security purposes. The password is required to access the smart plug switch remotely.

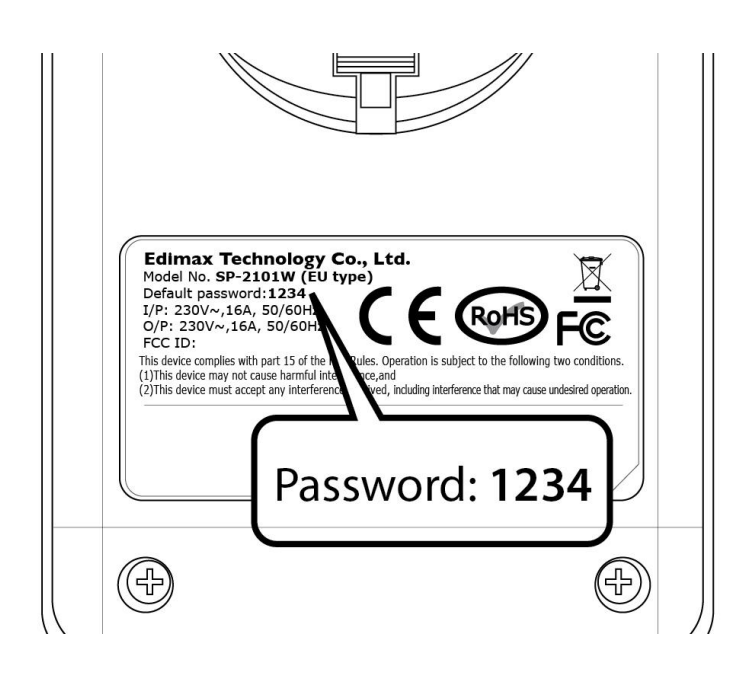

#### **I-6. Reset**

If you experience problems with your smart plug, you can reset the plug back to its factory default settings. This resets **all** settings, including the smart plug's password, back to default.

- **1.** Press and hold the reset button found on the front of the plug for at least 10 seconds
- **2.** Release the button when the network LED is **flashing quickly red.**
- **3.** Wait for the smart plug to restart. The plug is ready when the network LED is **flashing slowly red** to indicate **installation mode**.

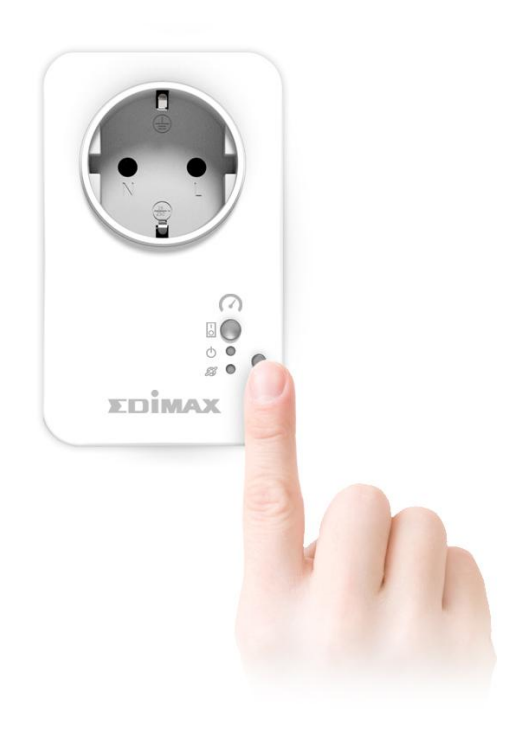

Follow the instructions below to ensure your smart plug is properly connected and ready for setup.

*If you have multiple smart plugs to set up, please only plug in and set up one smart plug at a time.*

**1.** Plug the smart plug into a power socket.

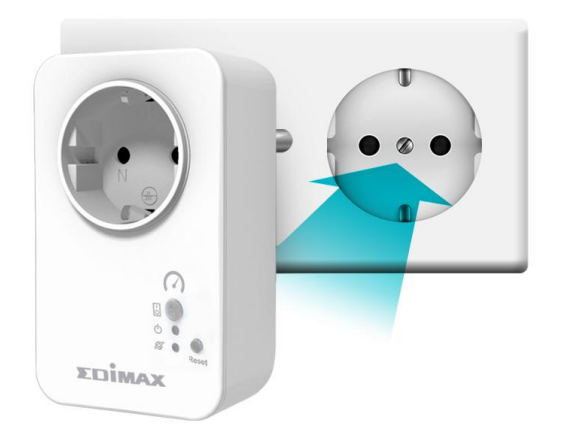

**2.** Wait a few moments for the smart plug to start up. The smart plug is ready for setup when the network LED is **flashing slowly red** to indicate **installation mode**.

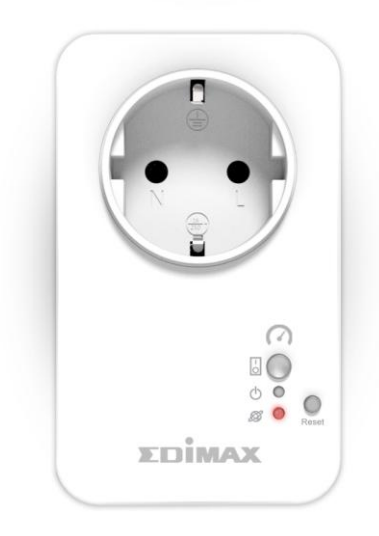

*If your smart plug's network LED does not indicate installation mode, try resetting the smart plug (see I-6).*

**3.** When you see the smart plug's network LED indicate installation mode, please continue to **III. Smart Plug Setup** to set up your smart plug using the free EdiPlug smartphone app**.**

# *III. Smart Plug Setup*

To set up your smart plug with the free EdiPlug smartphone app, please download the EdiPlug app and then follow the setup instructions for iOS or Android. After setup, you can use the EdiPlug app to switch your smart plug switch on/off remotely from any smartphone with an Internet connection, as well as set up automated schedule and email notifications.

**1.** Search the Apple App Store or Google Play for "EdiPlug".

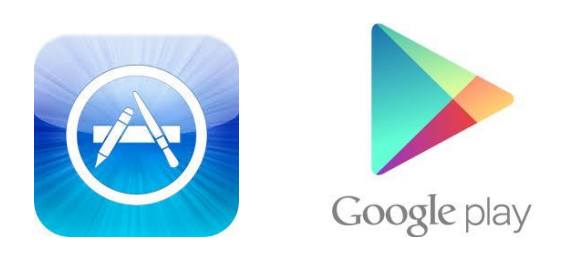

**2.** Download and install the app.

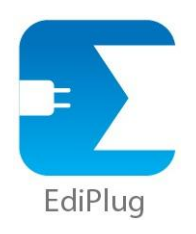

**3.** Follow the appropriate instructions below for iOS or Android.

## **III-1. iOS**

Follow the instructions below to add a new smart plug to the EdiPlug app on iOS:

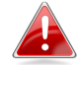

*You must be within Wi-Fi range of the smart plug. If you have multiple smart plugs, please only plug in and set up one plug at a time.*

**1.** Search for a Wi-Fi network named "EdiPlug.Setup" and connect to it, as shown below:

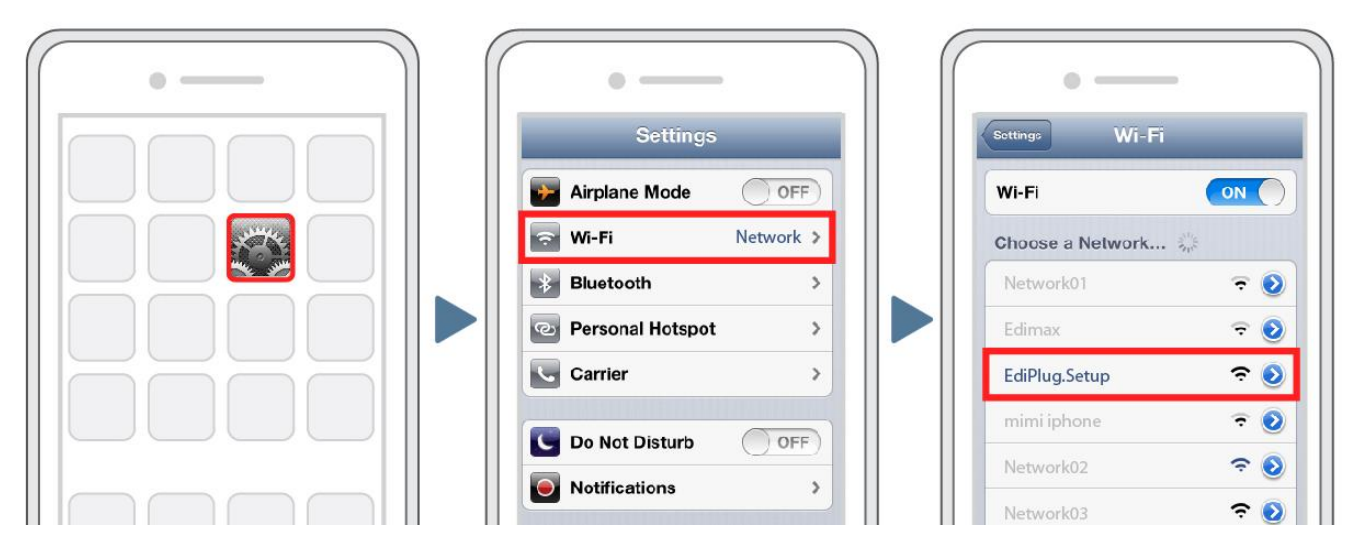

**2.** Open the EdiPlug app and select your Wi-Fi network from the list, as shown below:

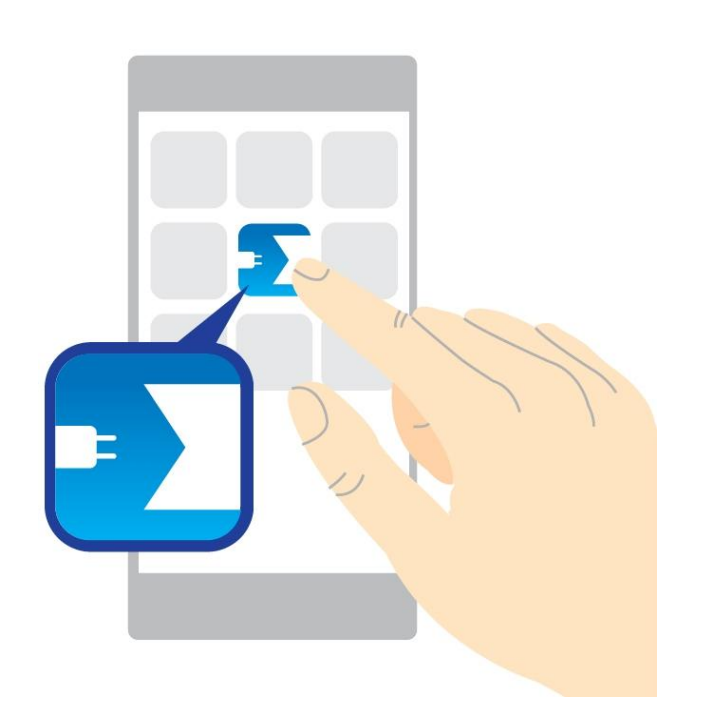

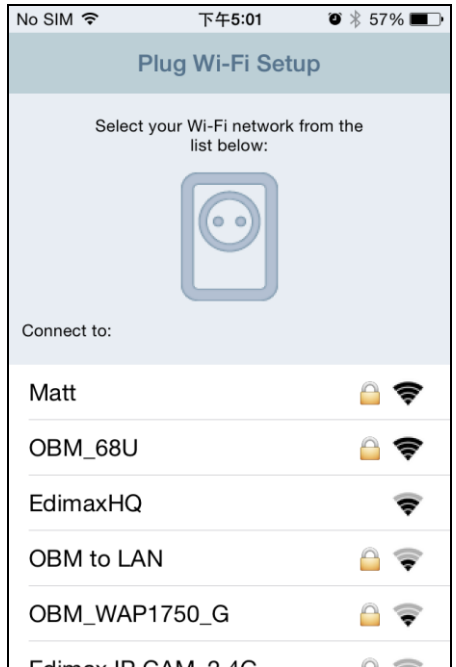

**3.** Enter your Wi-Fi password and tap "OK", then wait a moment for your plug to restart.

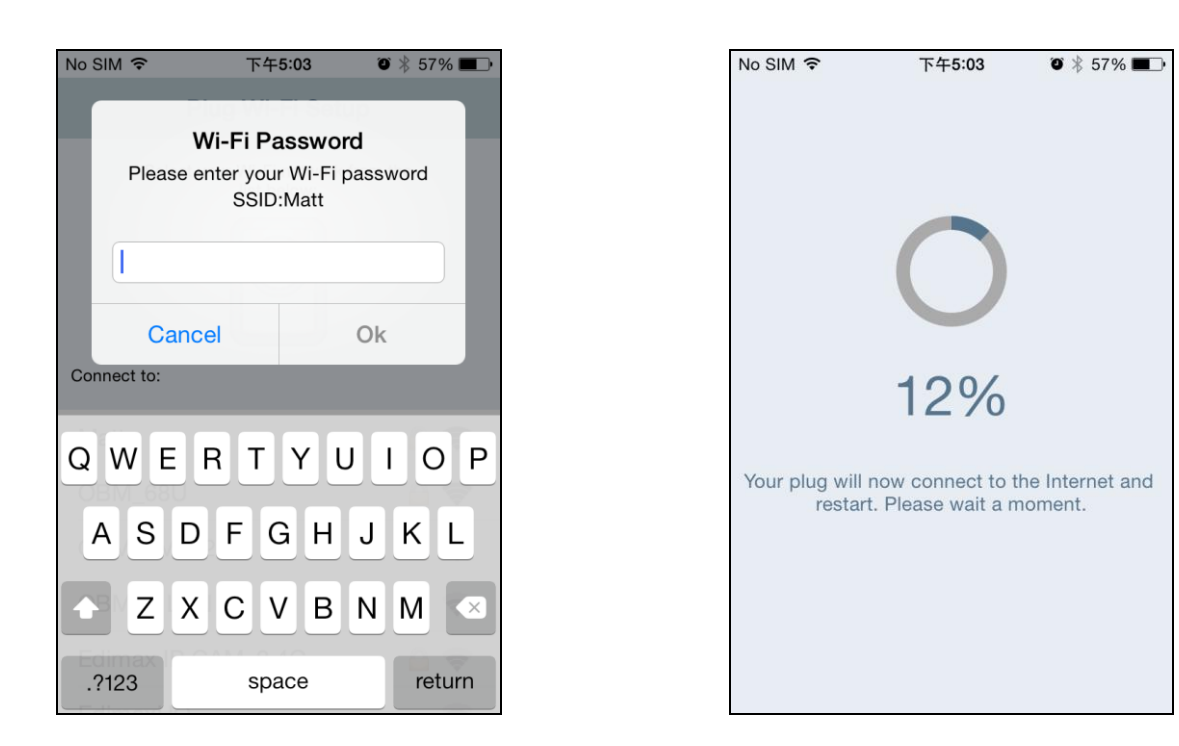

**4.** The next screen will indicate that setup is complete. Your smart plug will now be displayed on the EdiPlug main screen. Tap the switch to switch your smart plug (and any electrical device you plug into it) on or off.

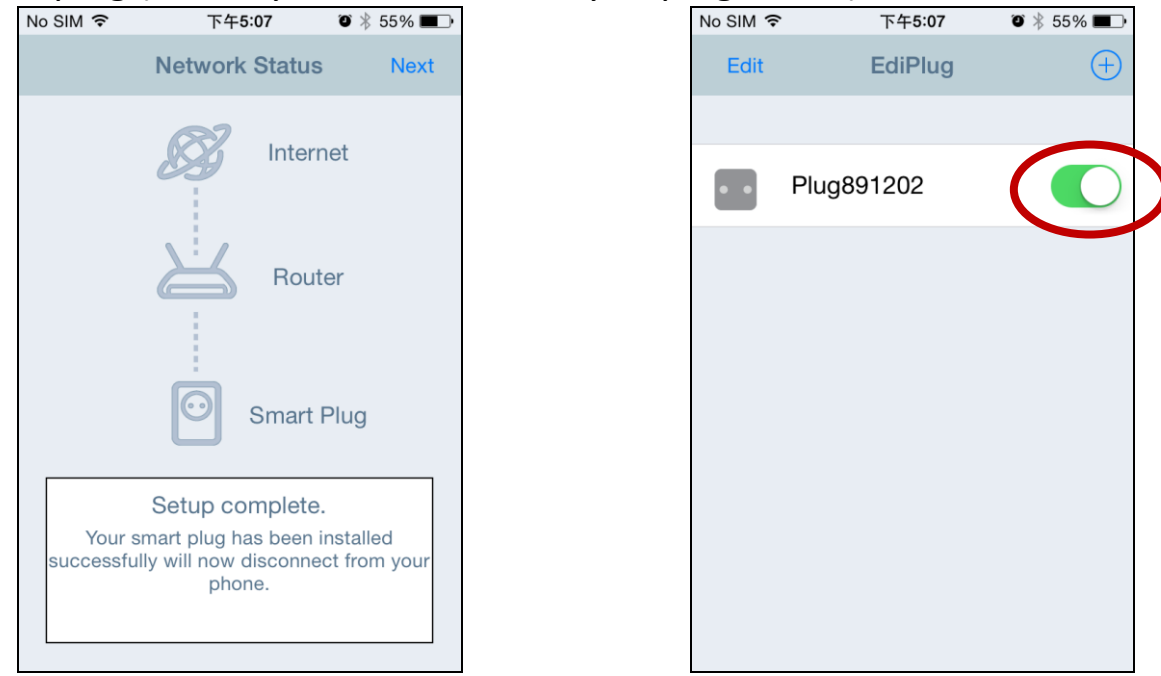

**5.** The smart plug's network LED should display **on** and **green** to indicate a successful network and cloud connection. You can use the EdiPlug app to control your smart plug remotely from any Internet connection.

## **III-1-1. Change Smart Plug Name & Password**

**1.** Select "Edit" from the EdiPlug main screen and then select the smart plug which you wish to edit from the list.

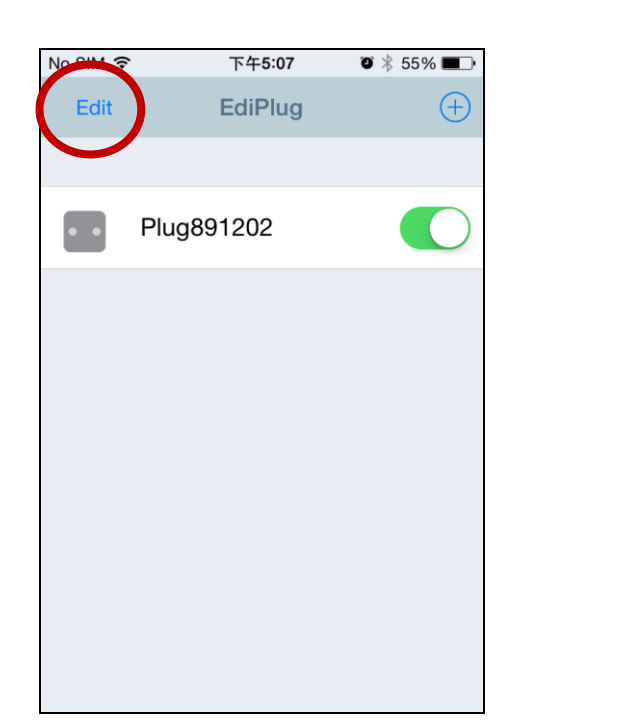

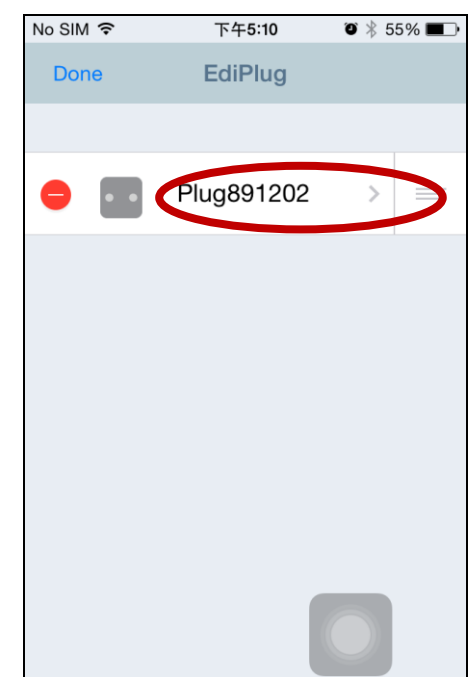

**2.** Enter a new name and password for your smart plug and then tap "Back" to go back to the main screen. Your smart plug will now be displayed under its new name.

## *Features such as scheduling, budget control and email*

**notifications can also be set up in the "***Plug Settings"* menu.

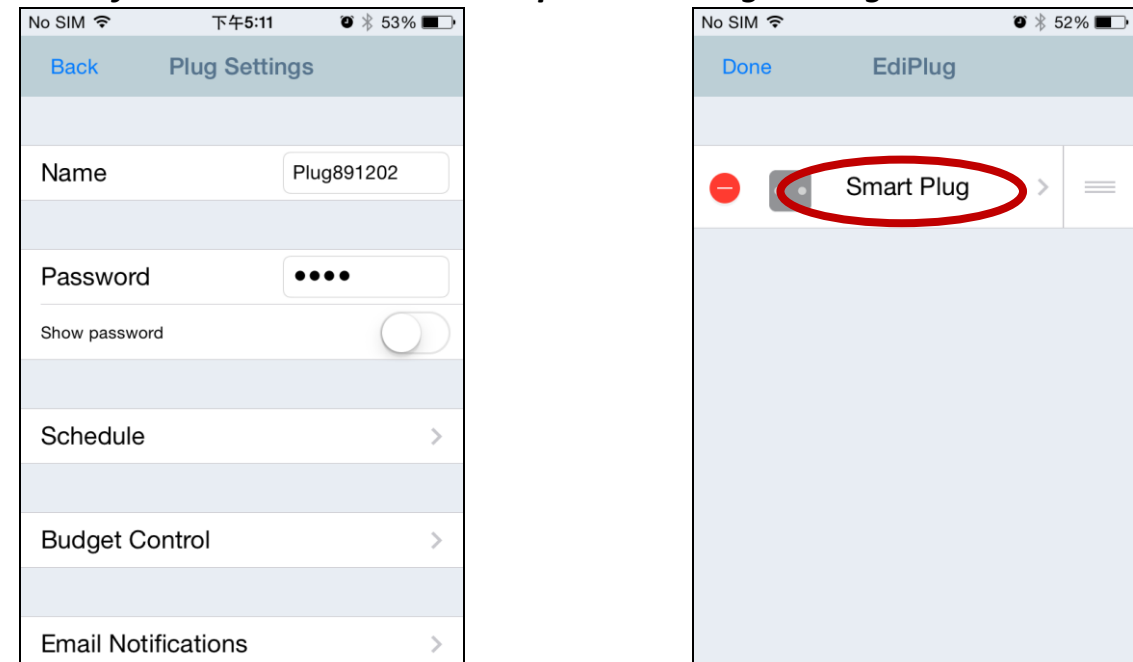

## **III-1-2. Add an Existing Smart Plug to the Main Screen**

**1.** From the EdiPlug main screen, click the "+" icon in the top-right corner and select a plug from the list.

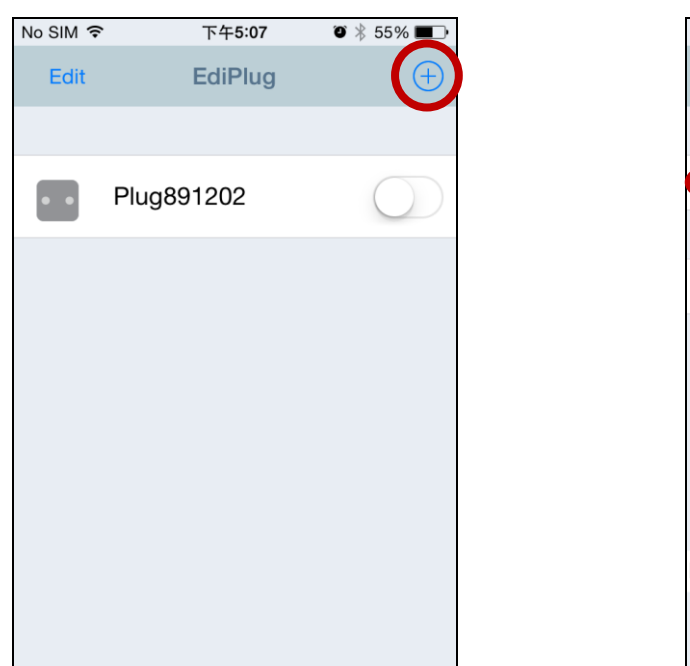

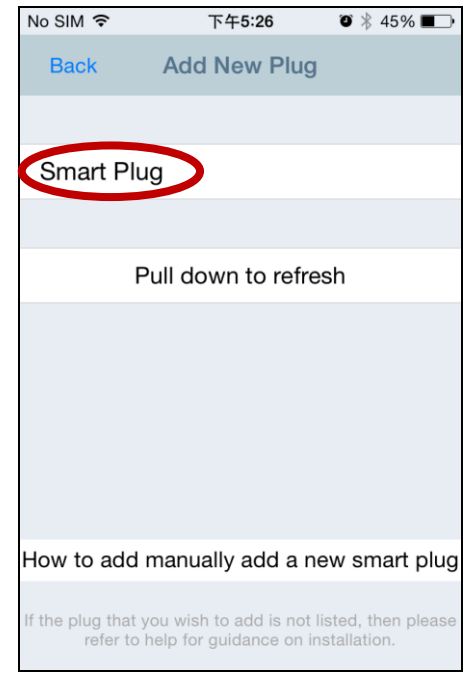

**2.** Enter your smart plug's password and tap "OK". Click the check icon by your smart plug's name on the next screen to finish.

## *The default password is 1234.*

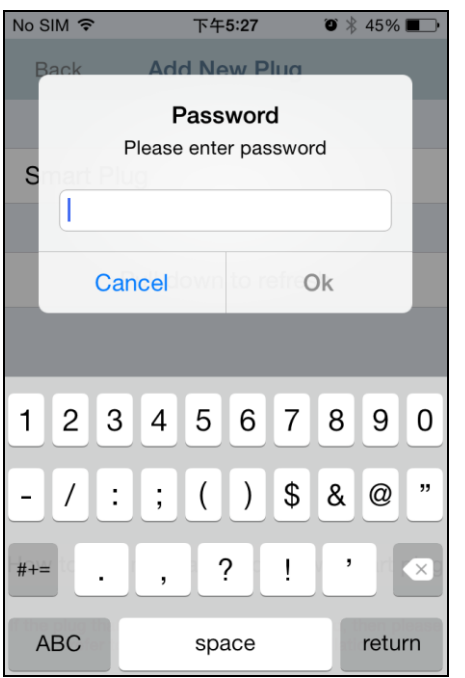

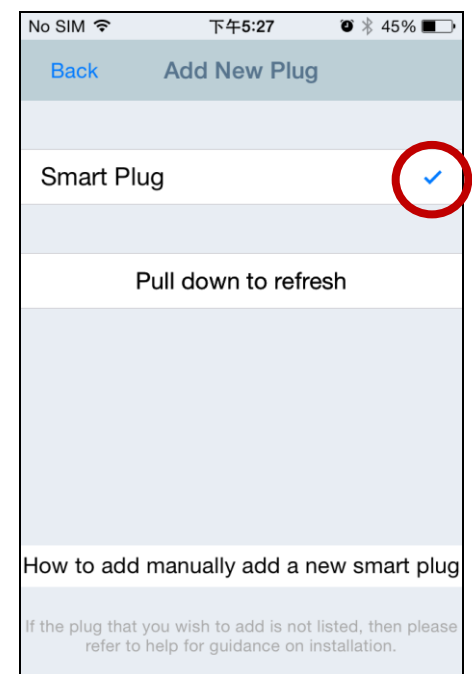

## **III-2. Android**

Follow the instructions below to add a new smart plug to the EdiPlug app on Android:

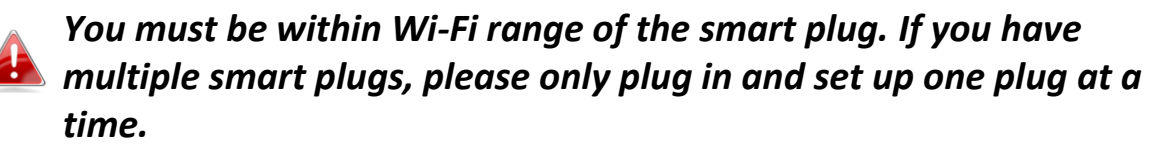

**1.** Open the EdiPlug app and click the "+" icon in the top-right corner of the screen.

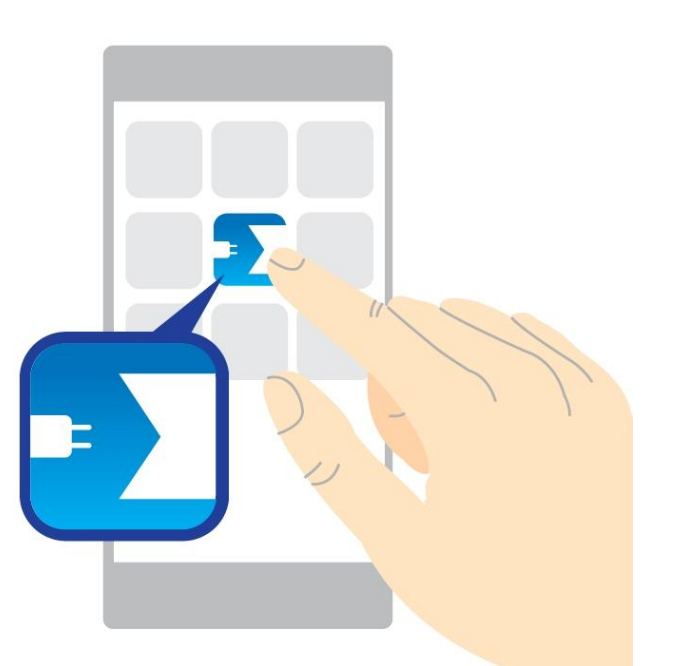

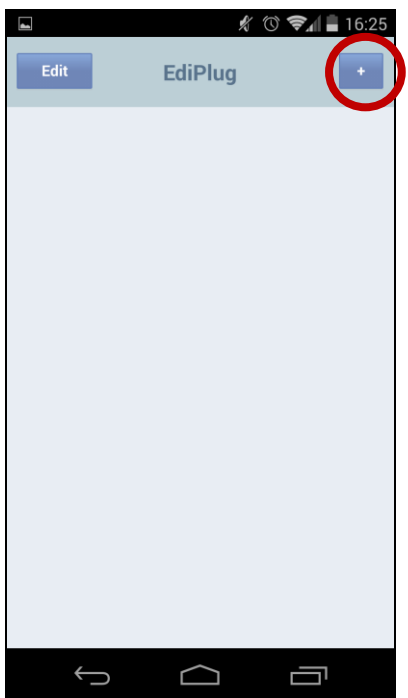

**2.** Tap "Install a New Plug" and select your Wi-Fi network from the list, as shown below.

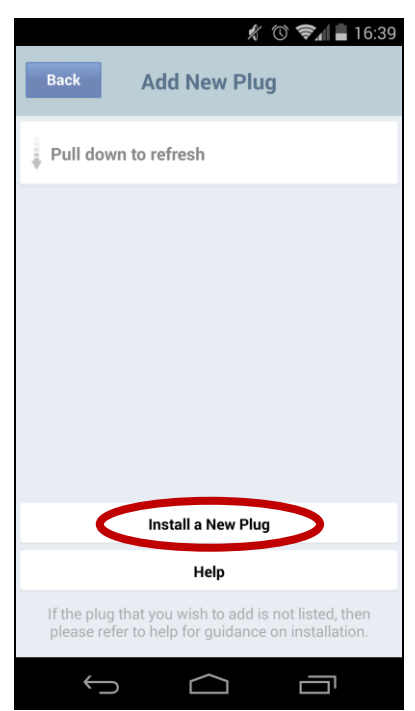

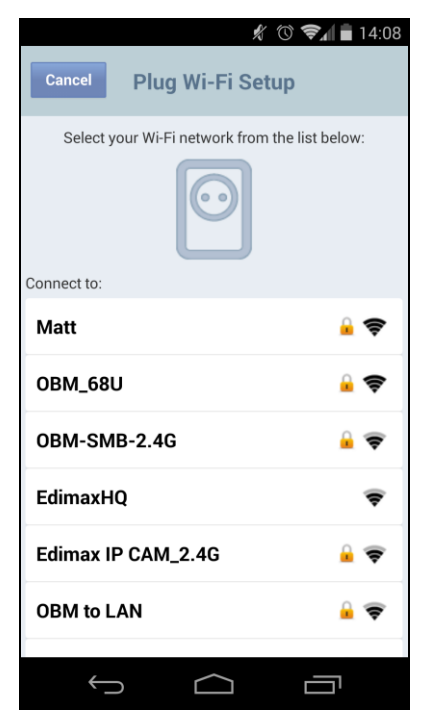

**3.** Enter your Wi-Fi password and tap "OK", then wait a moment for your plug to restart.

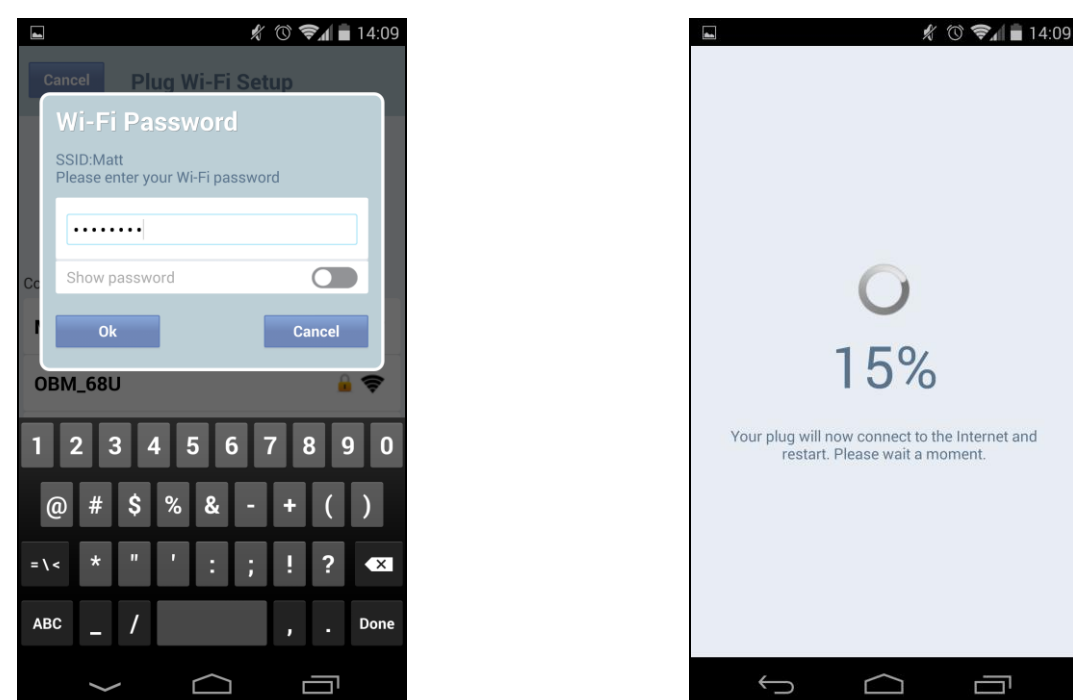

**4.** The next screen will indicate that setup is complete. Click "Next" and your smart plug will now be displayed on the EdiPlug main screen. Tap the switch to switch your smart plug (and any electrical device you plug into it) on or off.

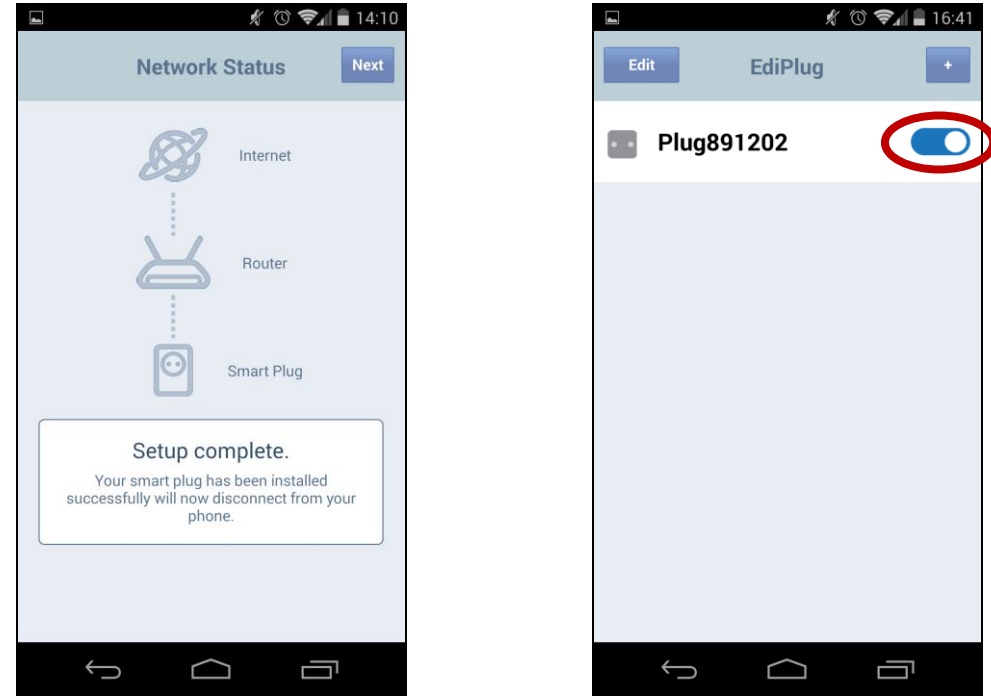

**5.** The smart plug's network LED should display **on** and **green** to indicate a successful network and cloud connection. You can use the EdiPlug app to control your smart plug remotely from any Internet connection.

### **III-2-1. Change Smart Plug Name & Password**

**1.** Select "Edit" from the EdiPlug main screen and then select the smart plug which you wish to edit from the list.

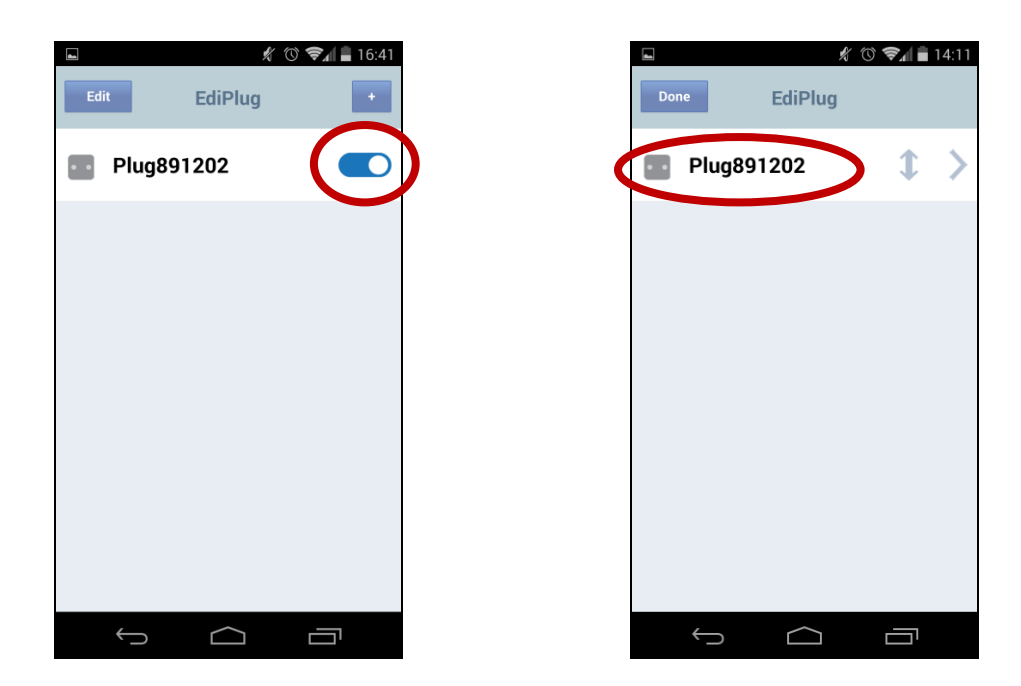

**2.**Enter a new name and password for your smart plug and tap "Back" to go back to the main screen. Your smart plug will now be displayed under its new name.

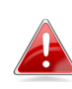

*Features such as scheduling, budget control and email notifications can also be set up in the "Plug Settings" menu.*

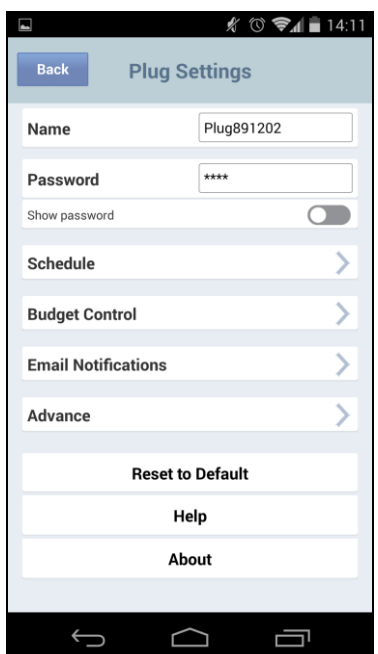

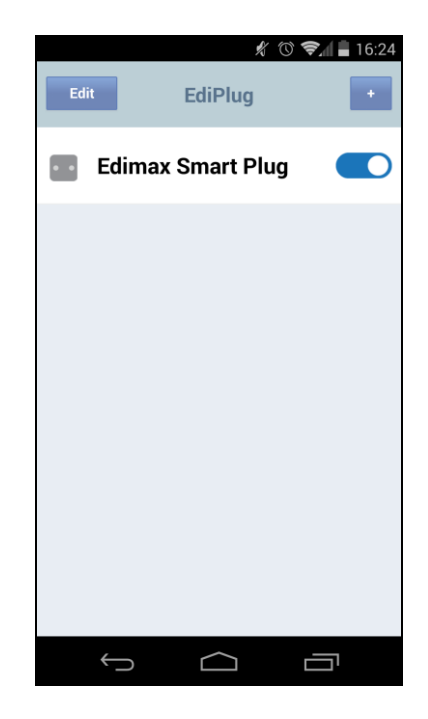

## **III-2-2. Add an Existing Smart Plug to the Main Screen**

**1.** From the EdiPlug main screen, click the "+" icon in the top-right corner and select a plug from the list.

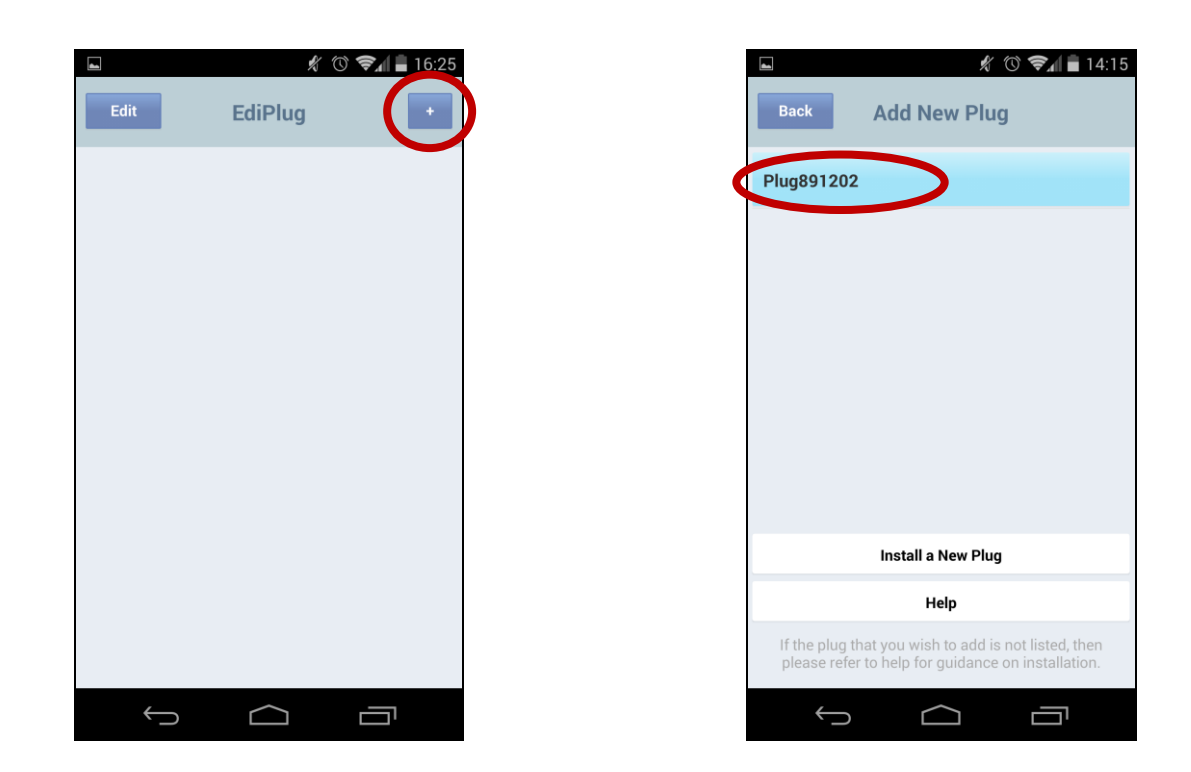

**2.** Enter your smart plug's password and tap "OK". Click the check icon by your smart plug's name on the next screen to finish.

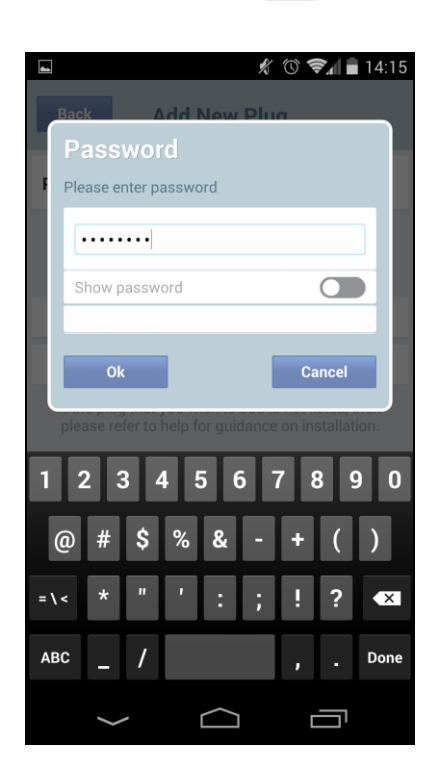

 $\mathcal{N}$   $\odot$   $\blacktriangleright$   $\blacksquare$  14:17 Back **Add New Plug** Plug891202 **Install a New Plug** Help If the plug that you wish to add is not listed, then<br>please refer to help for guidance on installation.  $\bigcap$ Ū  $\overline{\mathbb{C}}$ 

*The default password is 1234.*